# **Atlas Class Management – Create A Class**

Classes can be created by any role within the Training Center (TC) as long as the permission is given for that role or individual.

# **Create a Class**

All the information displayed for the TC(s) you are aligned with as either a Primary or Secondary alignment comes from your Profile. To update your Instructor Profile:

- 1. From the Dashboard, click Training Center.
- 2. Select Classes (Figure 1).

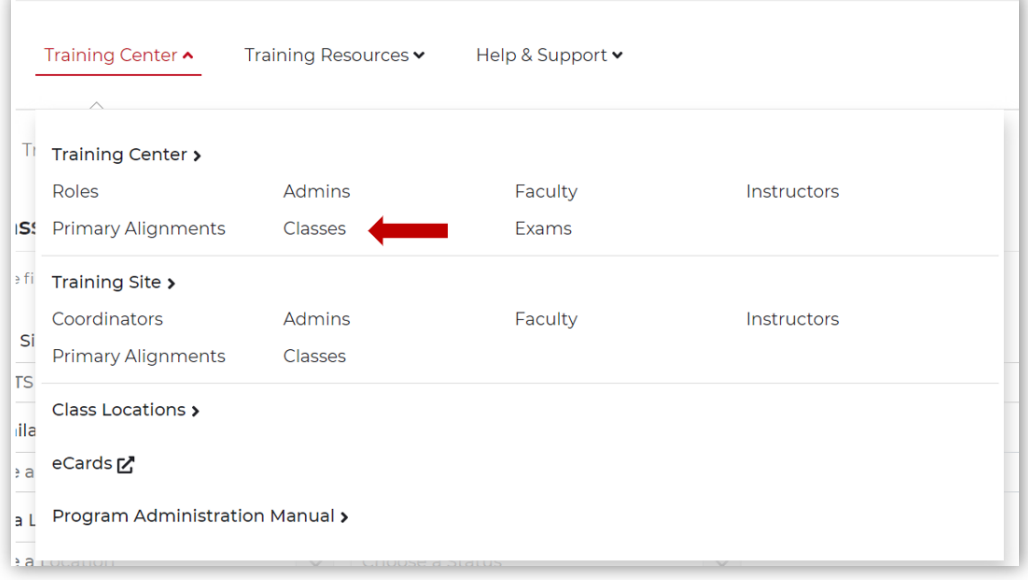

*Figure 1* 

3. From the Class List page, select Add a Class (Figure 2).

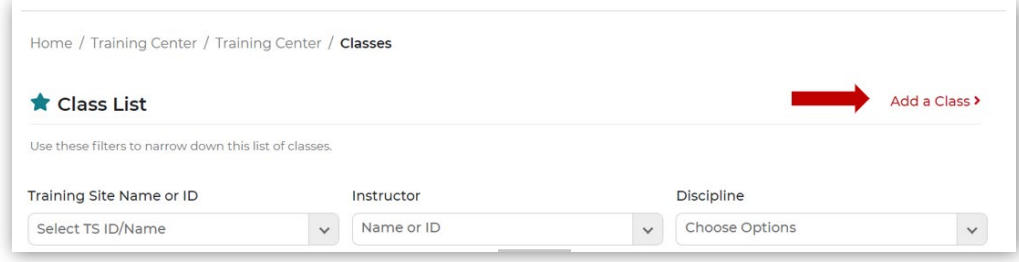

*Figure 2*

- 4. From the Create a Class page, complete the data fields using the dropdown lists provided:
	- a. Starting with Course Information (Figure 3)

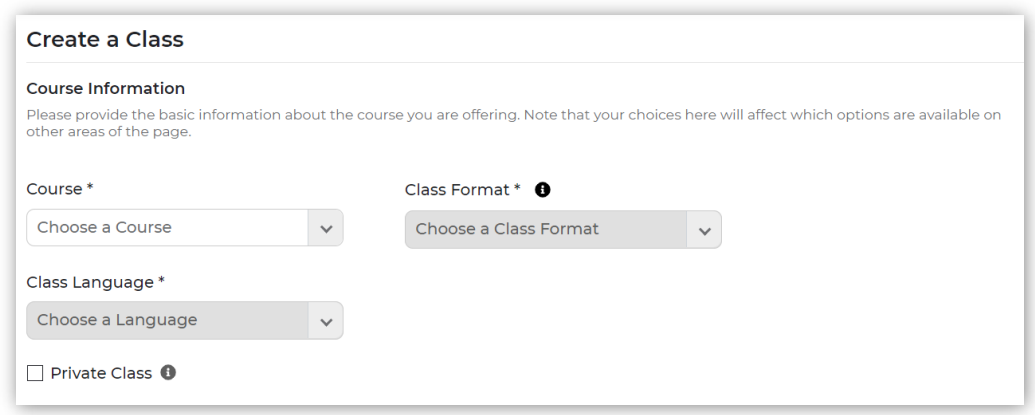

*Figure 3*

b. Select the following data fields and using the dropdown boxes:

#### **Course Information:**

- i. Course
	- 1. Once selected, will activate the Class Format data field.
- ii. Class Format
	- 1. The way the class will be conducted, either Classroom or Blended
	- 2. Making a selection will activate the Class Language data field.
- iii. Class Language
	- 1. The language the class will use for materials and in the classroom **(NOTE: For US classes, users must NOT select IVE – International Version English language or materials)**
	- 2. Making a selection will activate the following data fields (Figure 4):

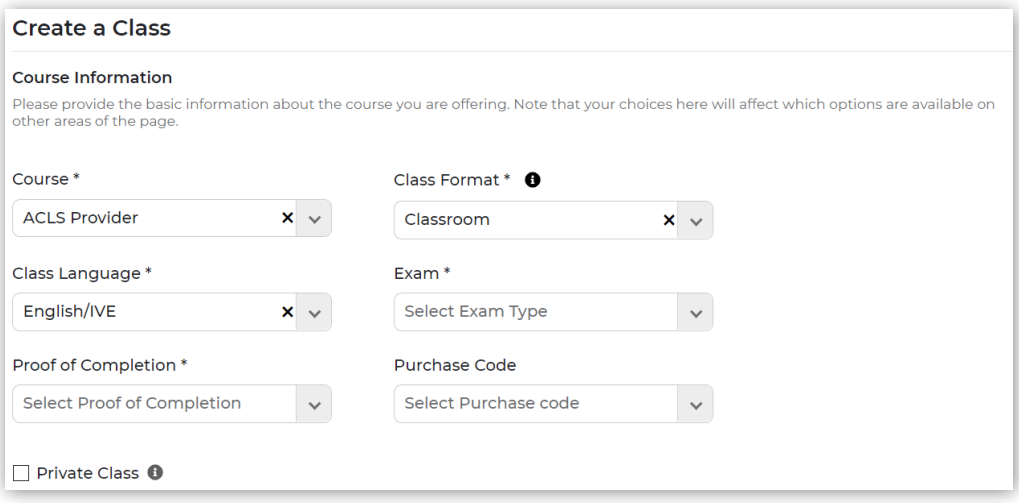

*Figure 4*

- iv. Exam (required field): Not every course has an exam, so this field appears based on the type of course selected. The options are:
	- 1. Online exam is offered through the online platform
	- 2. Offline the exam will be offered in the classroom
	- 3. Both a mix of both online and offline; for example, a preassessment exam and a final exam
- v. Proof of Completion (required field): What type of proof of completion card will be provided
	- 1. Digital an online eCard
	- 2. Print a printed paper card
- vi. Purchase Code: Only required for eBooks and eLearning; the purchase code acts as a license to access inventory
- vii. Private Class (Figure 5)

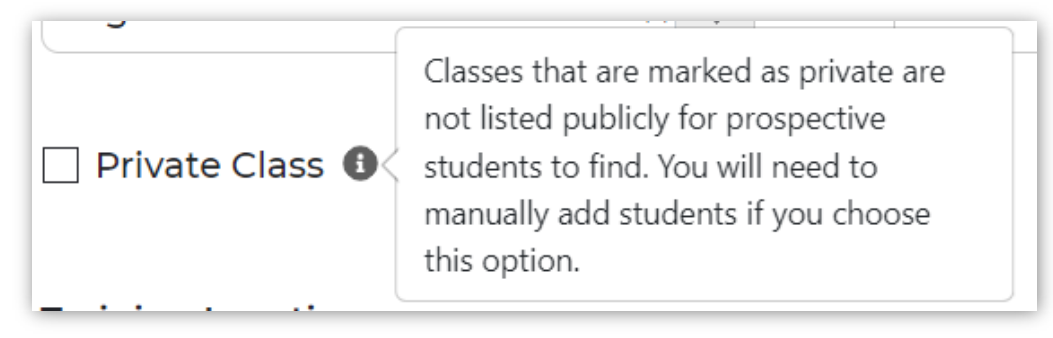

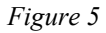

# **Training Location** (Figure 6)**:**

- i. Training Center: Is selected based on the TC of the user creating the class
- ii. Training Site: Select from the dropdown list populated with the names of Training Sites for the TC
- iii. Location (required field):
	- 1. Select from the dropdown list
	- 2. Add a location if needed
- iv. Seats Available for this Class

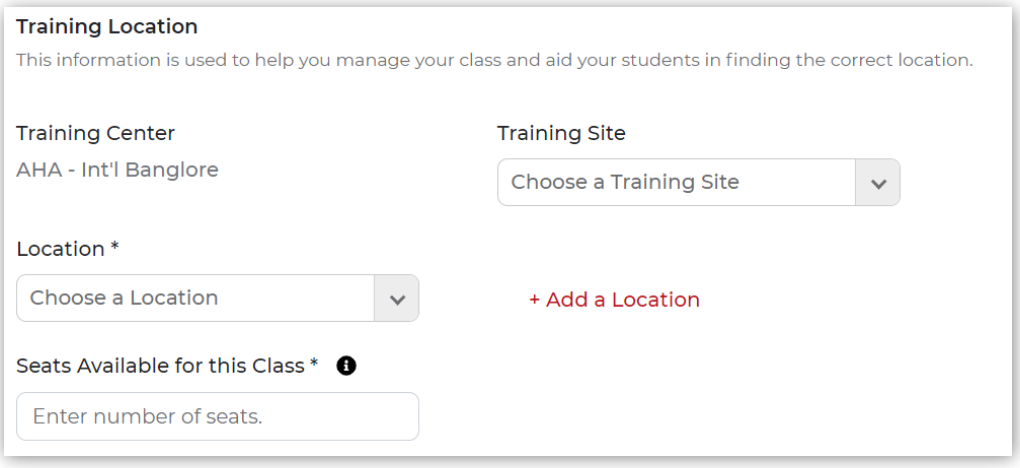

*Figure 6*

# **Schedule** (Figure 7)**:**

- i. Recurring Classes: Used to schedule many similar classes at one time
- ii. Class Date (required field)
- iii. Time (required field)
- iv. Withdrawal Cut-Off: The number of days prior to the beginning of the class that students will not be allowed to withdraw from the class
- v. Enrollment Deadline: The number of days prior to the beginning of the class that no new students will be allowed to enroll

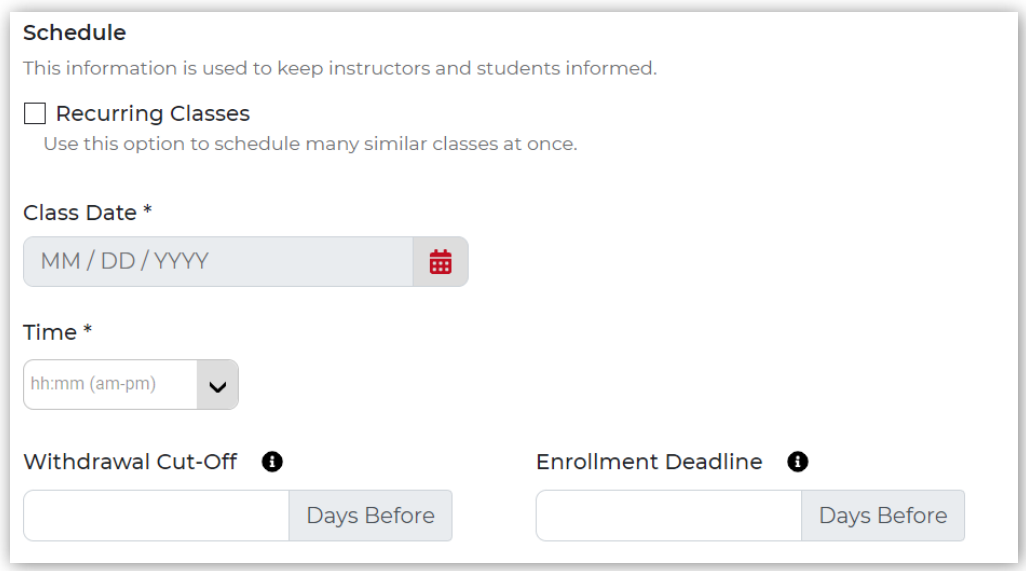

*Figure 7*

#### **Instructor Information** (Figure 8)**:**

- i. Instructor (required field): Based on the course details provided earlier, the dropdown list will display the available list of Instructors
- ii. Supporting Instructors
	- 1. Enter the Name or Instructor ID# of a Supporting Instructor
	- 2. Enter as many Supporting Instructors as necessary

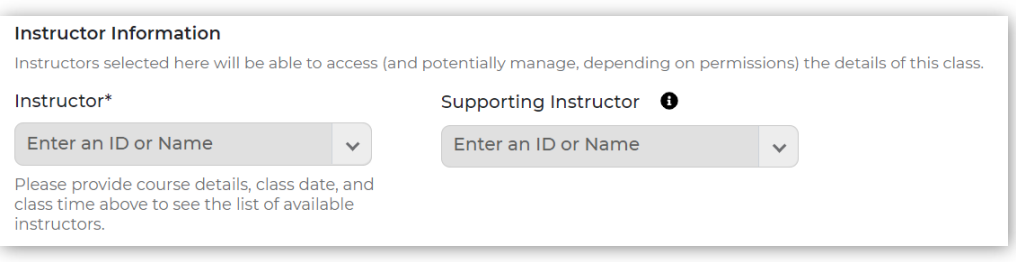

*Figure 8*

# **Important Points to Note:**

- If a user logs in as TCC/TCA/TSC/TSA, then the Instructor dropdown list displays all the Instructors aligned with the selected Training Center/Training Site and selected course.
- If a user logs in as an Instructor, then it is only that Instructor's name that displays in the Instructor dropdown list.
- A user can select any number of Supporting Instructors as a standby option, in case the primary Instructor is unavailable to deliver the scheduled class.
- Supporting Instructors will only have Class Management "read" permissions (meaning they cannot make changes), while the primary Instructor will have Class Management "read" and "write" permissions (meaning they can view and make changes).
- The TSC/TSA role should have Class Management "write" permissions to create a class for the respective Training Sites.

# **Enrollment Information** (Figure 9)**:**

- i. Class Price:
	- 1. This is the fee the student should expect to pay for the class; it may or may not include materials.
- 2. The class and the materials fees can be bundled for convenience to the student.
- iii. Enrollment Model (required field):
	- 1. Auto-Enroll: Students may directly enroll
	- 2. Approval-Based: Students must wait until the Organization Admin or Instructor approves the enrollment
- iv. Post-Enrollment URL\*: The URL (web address) the student should visit for more information, to purchase the class, or purchase class materials

#### **Important Points to Note:**

- Use the Post-Enrollment URL to list the website of the vendor to purchase materials from when not using ShopCPR: For example, WorldPoint at [www.worldpoint.com](http://www.worldpoint.com/)
- Add a **Task** or **Notes** (see the section **Other Information**) to provide specific tasks or instructions for students to purchase the class or materials if using a specific provider or vendor.

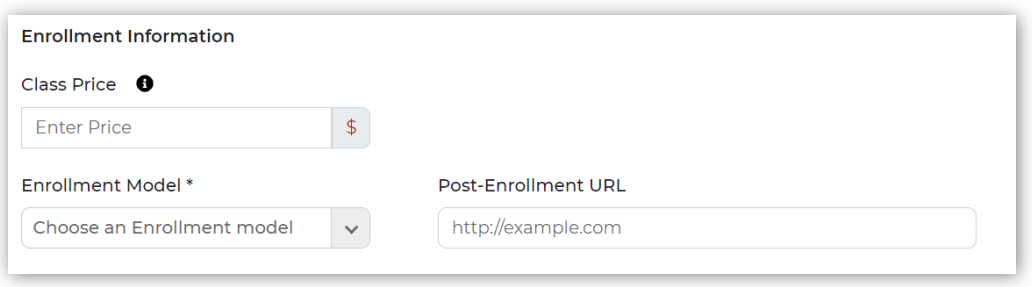

*Figure 9* 

**Other Information** (Figure 10): In this section, you can provide students with additional information and contact information. Be specific.

#### **Things to Do:**

- i. Task Name:
	- 1. Use up to 20 characters
	- 2. Enter as many tasks as necessary. Tasks may include purchasing materials from the Instructor, Training Center, or specific AHA vendor (such as WorldPoint)
	- 3. Name the task so it is understandable, for example "Purchase Materials"
- ii. Task Description:
	- 1. Use 50 characters to describe the task
	- 2. For example, using the above example for purchasing classroom materials, enter the WorldPoint URL
- iii. Add Another Task: Enter as many tasks as necessary
- iv. Material Included:
	- 1. DO NOT check any of the items if students should purchase their materials from the TC, the Instructor, or WorldPoint
	- 2. Check the items ONLY if students should purchase from ShopCPR

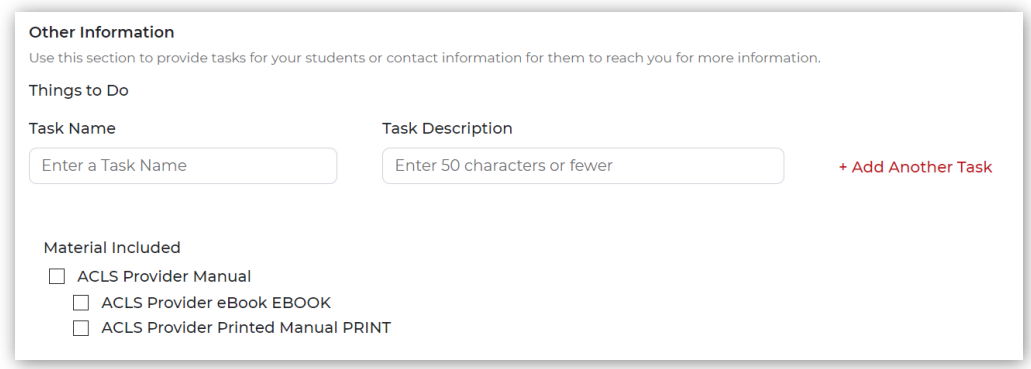

*Figure 10*

**Contact Information** (Figure 11)**:** Include contact information for the person whom the student should contact with any questions

- i. Contact Name
- ii. Phone Number
- iii. Email Address
- iv. Notes: Use this field to add any additional information the student needs to know before the class starts

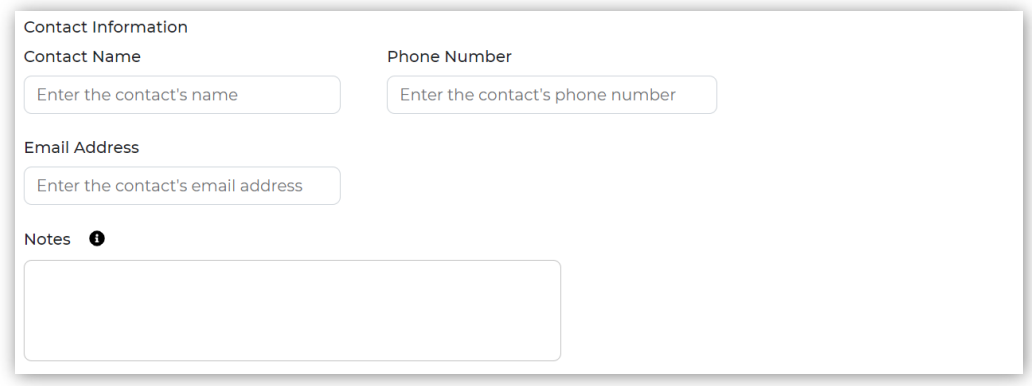

*Figure 11*

c. Click Create